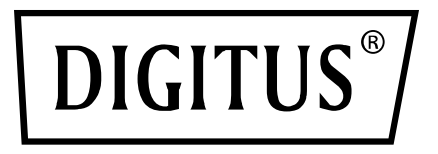

# **Wireless 11AC 600Mbps Dual Band USB 2.0 Adapter**

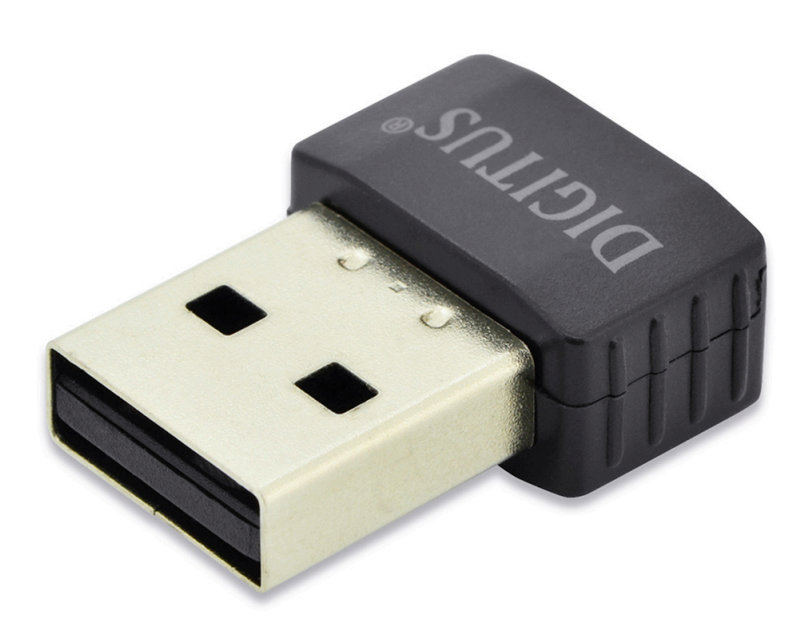

## **Quick Installation Guide**

DN-70565

## **Driver Installation**

Please follow the following instructions to install your new wireless USB Adapter:

- **1.** Insert the USB wireless network card into an empty USB 2.0 port of your computer when computer is switched on. Never use force to insert the adapter, if you feel it's stuck, flip the adapter over and try again.
- **2.** The following message will appear on your computer, click '**Cancel / Close**'.

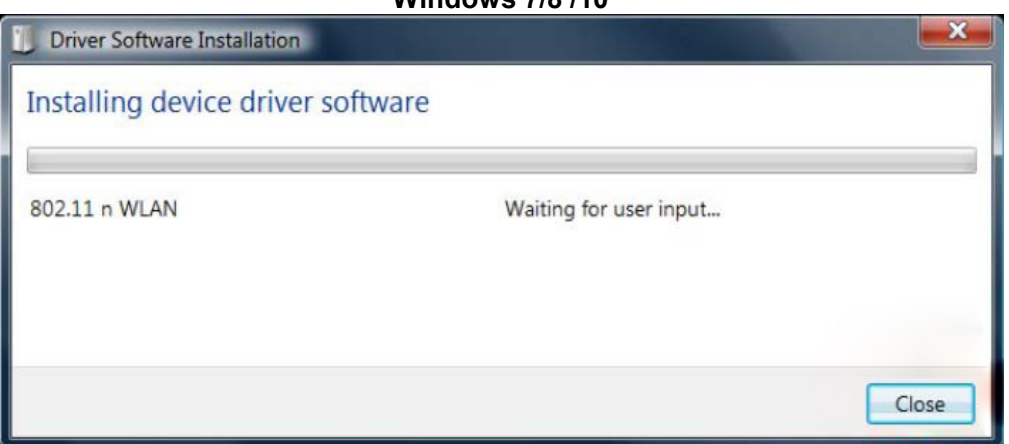

**3.** Insert the driver CD into your CD-ROM. You can see autorun screen below. if not, you can double click '**autorun.exe**' on CD.

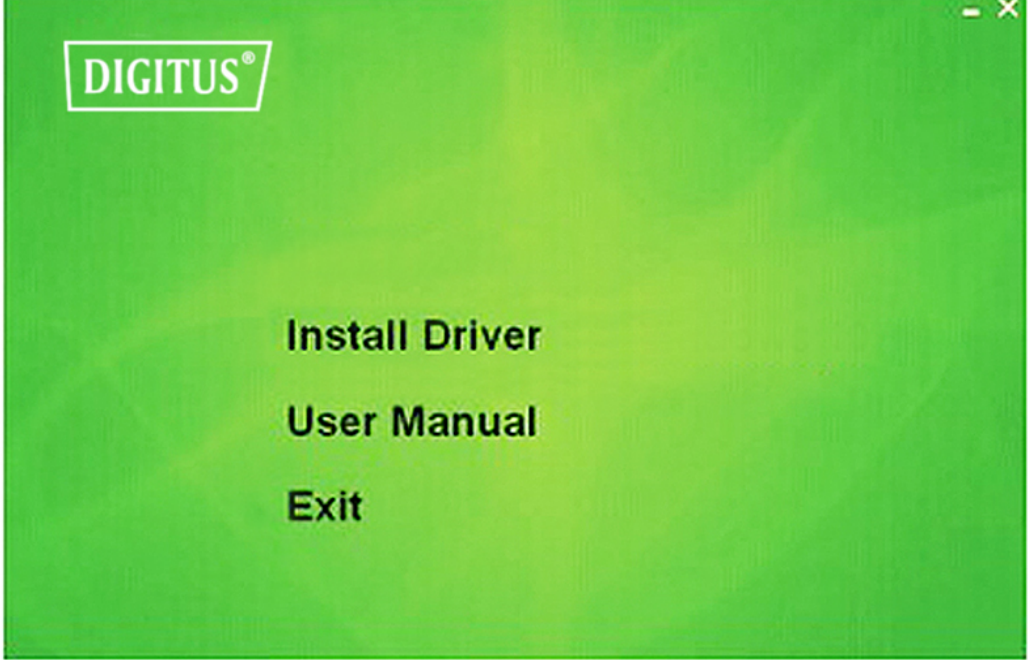

Click '**Install Driver**' to start the installation procedure

#### **Windows 7/8 /10**

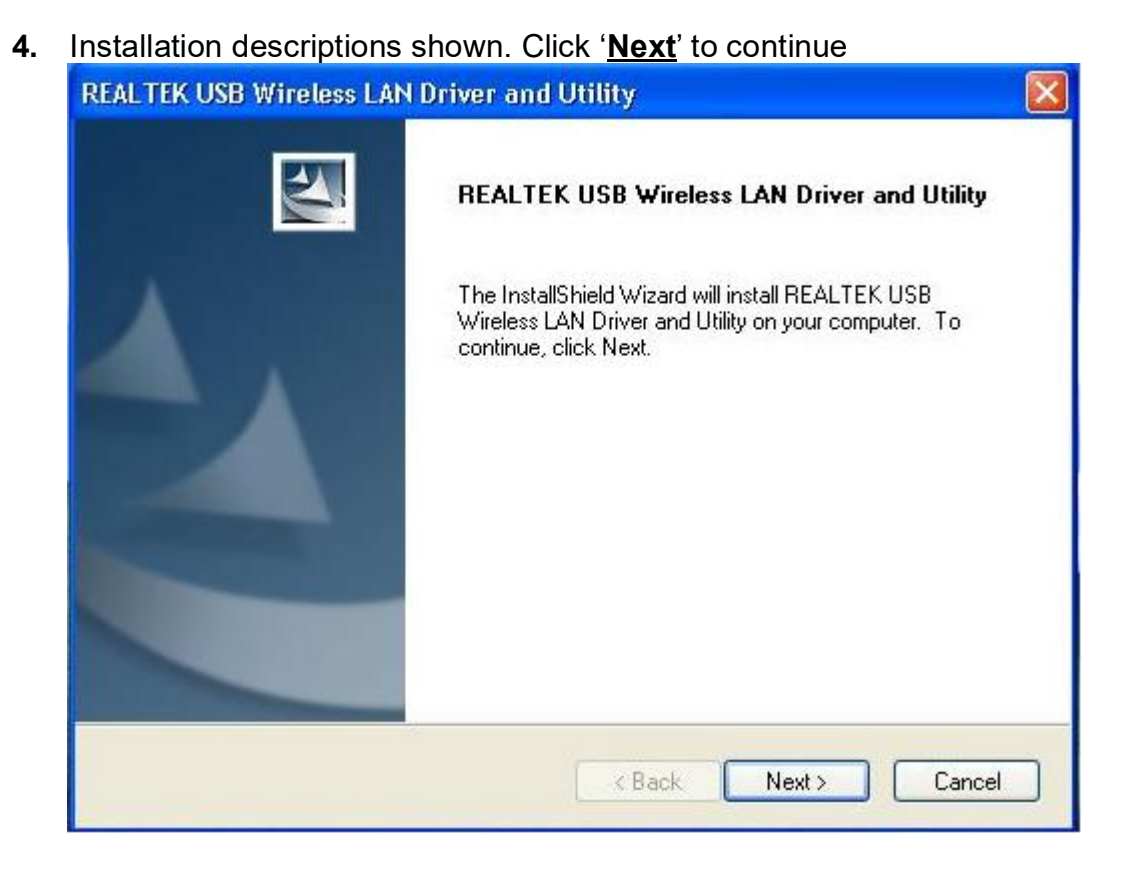

**5.** Once the installation is finished the computer will be asked to reboot. you can click '**Finish**' and reboot the computer to finish the installation of driver files

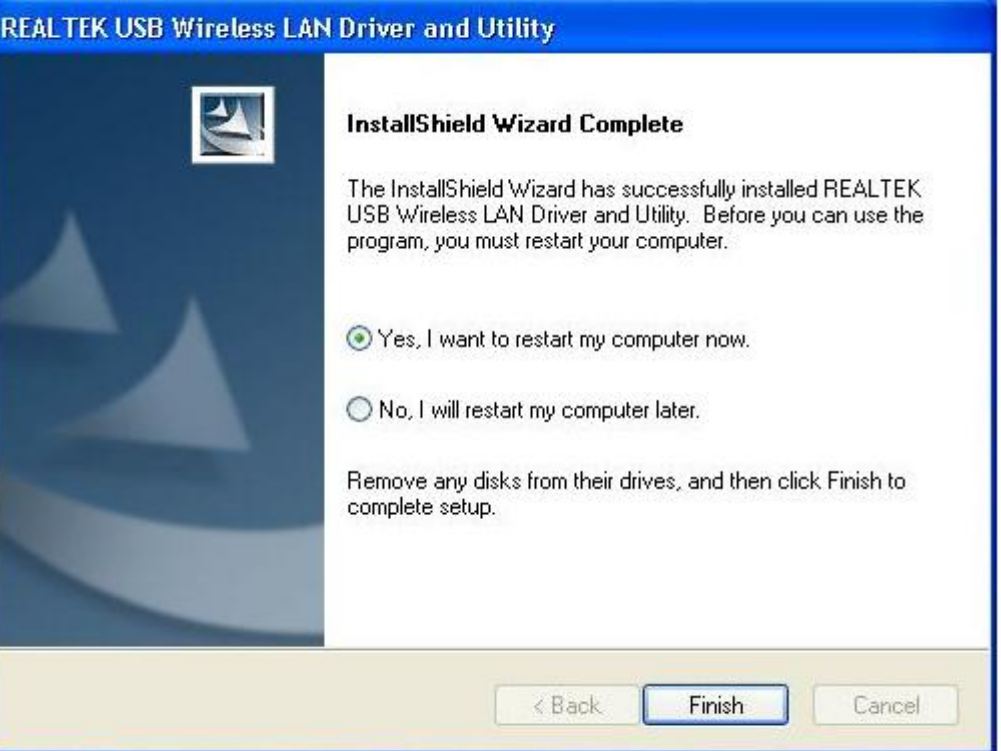

**6**. Insert the USB wireless network card into an USB 2.0 port of your computer, the system will find the new hardware and will install the drivers automatically.

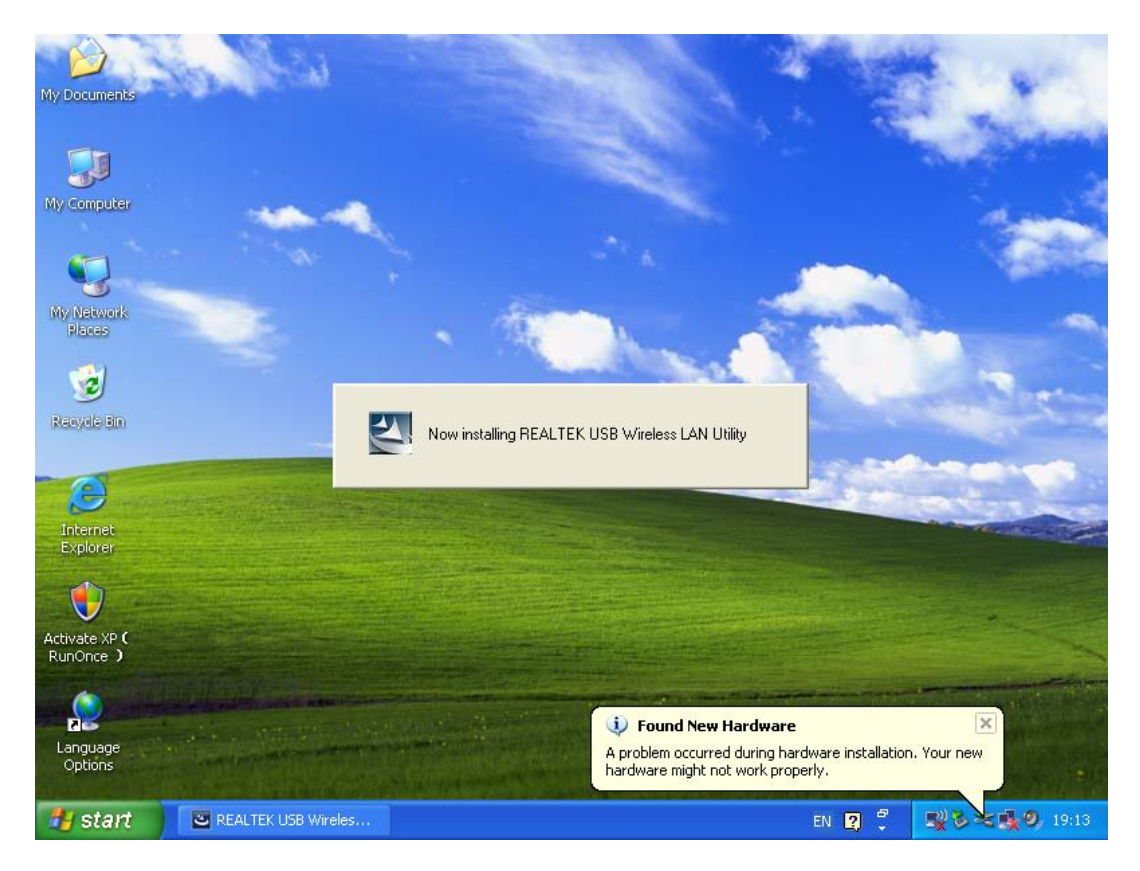

**7**. After finishing driver installation, click adapter utility from your taskbar or programs folder. Click "**available networks**", select the wireless access point you would like to connect and press "**Add to Profile**" button.

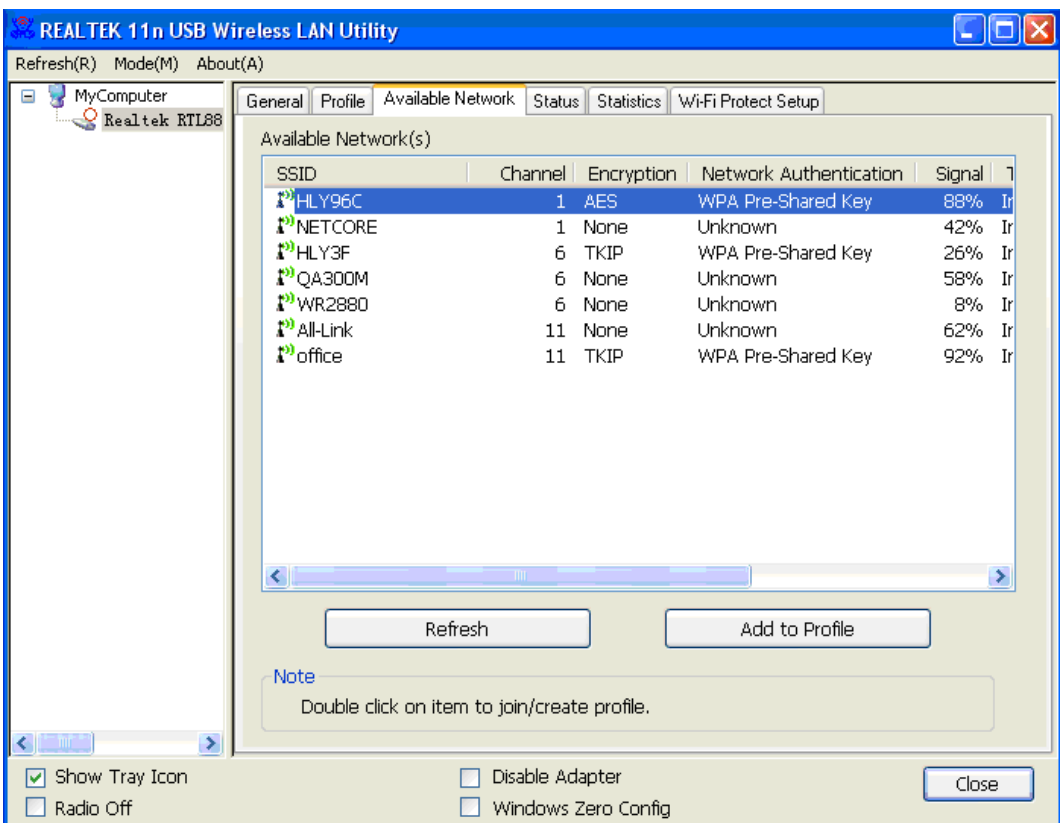

. Fill in the security information if any requirement, and then click "**OK**" to connect the wireless network.

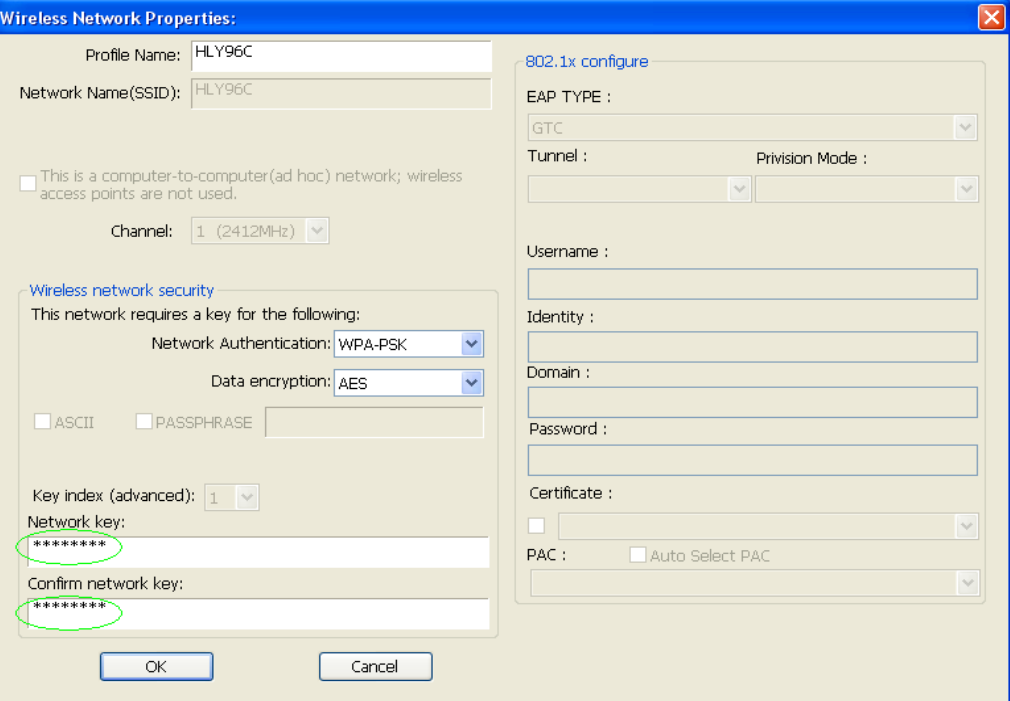

. Connected successfully. It will show the status screen.

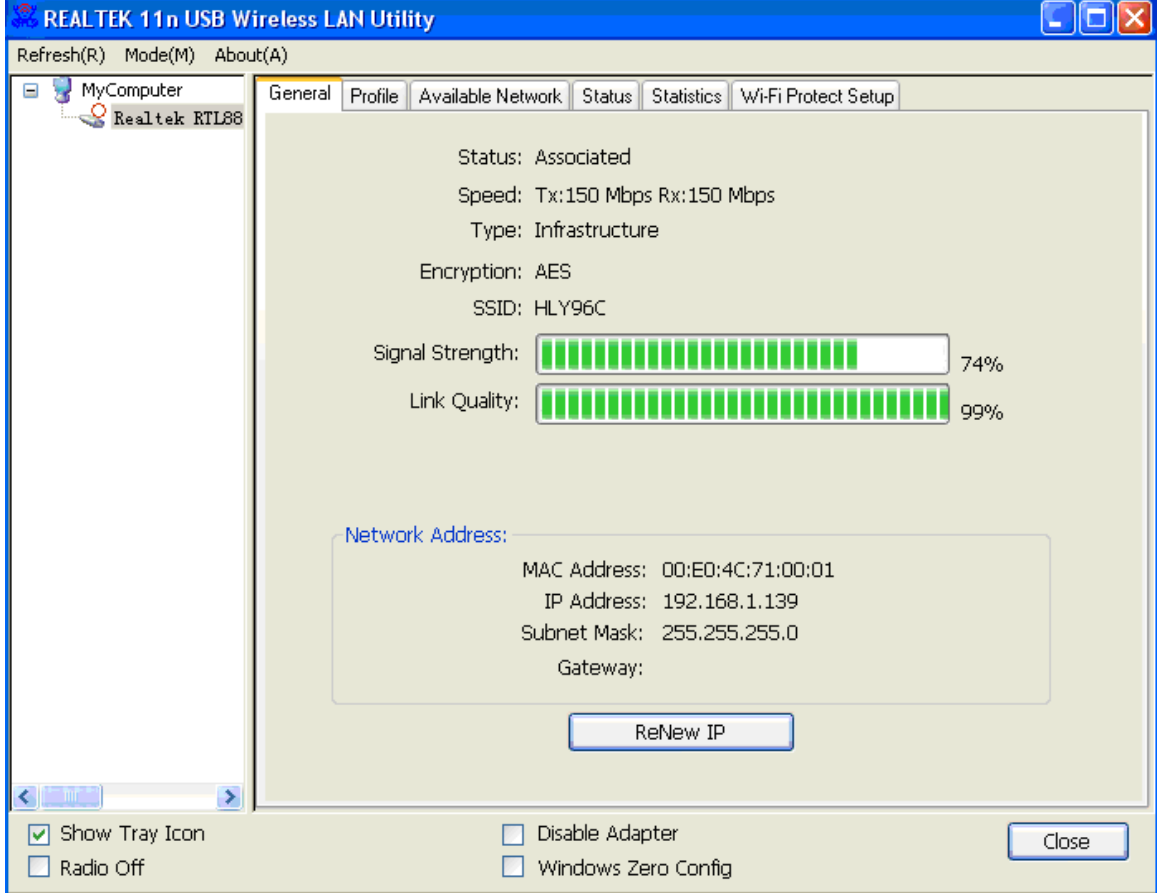

The manual content may be changed. Please also refer to the latest version on the web shop.

#### **Technical Description**

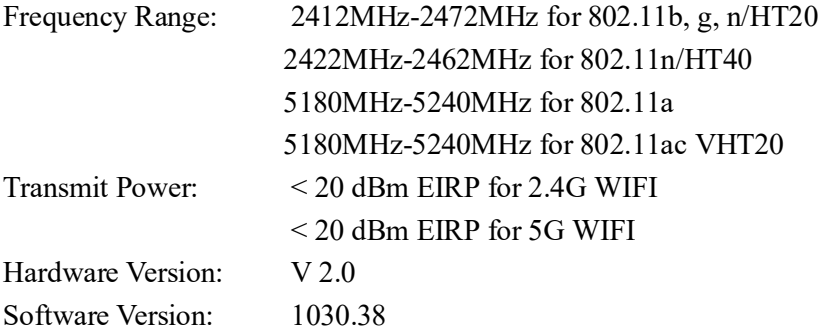

Hereby Assmann Electronic GmbH, declares that the Declaration of Conformity is part of the shipping content. If the Declaration of Conformity is missing, you can request it by post under the below mentioned manufacturer address.

#### **www.assmann.com**

Assmann Electronic GmbH Auf dem Schüffel 3 58513 Lüdenscheid Germany

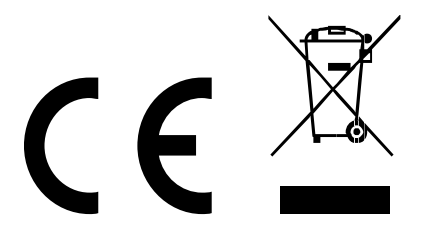

# $\vert$  DIGITUS $^{\circ}/$

# **11AC 600Mbps Dualband-USB 2.0-WLAN-Adapter**

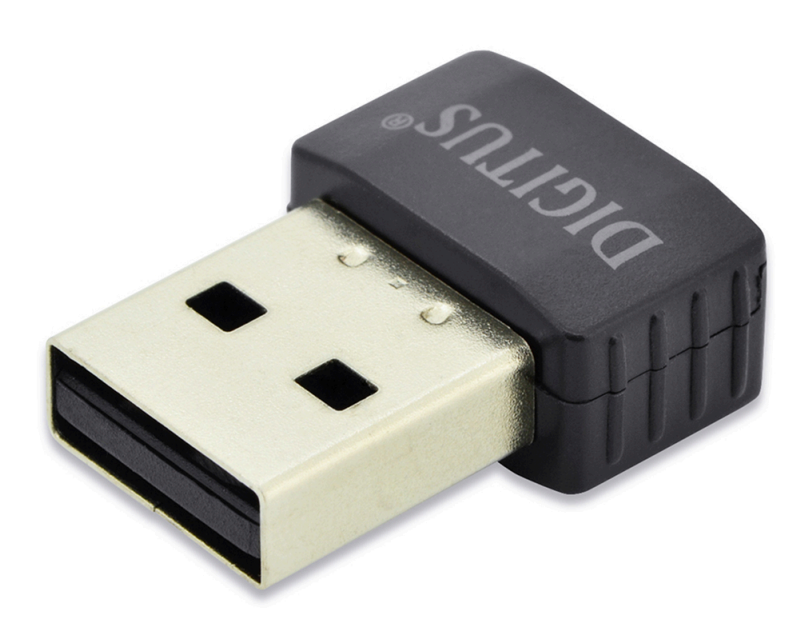

## **Kurzanleitung zur Installation**

DN-70565

## **Installation der Gerätetreiber**

Bitte beachten Sie die folgenden Anweisungen zur Installation Ihres neuen WLAN USB-Adapters:

- **1.** Schließen Sie die USB-WLAN-Netzwerkkarte an einem freien USB 2.0-Port Ihres Computers an, wenn der Computer eingeschaltet ist. Wenden Sie beim Anschluss des Adapters keine Kraft auf. Wenn er nicht passt, drehen Sie den Adapter um und versuchen Sie es erneut
- **2.** Folgende Meldung wird auf Ihrem Computerbildschirm angezeigt, klicken Sie auf "Cancel / Close".

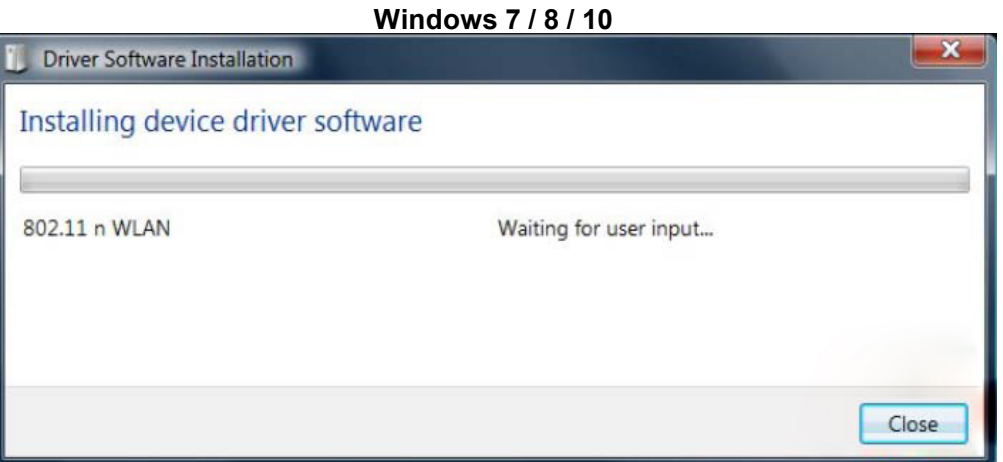

**3.** Legen Sie die Treiber-CD in Ihr CD-ROM-Laufwerk ein. Der unten dargestellte Autorun-Bildschirm öffnet sich. Falls nicht, doppelklicken Sie auf der CD auf "autorun.exe".

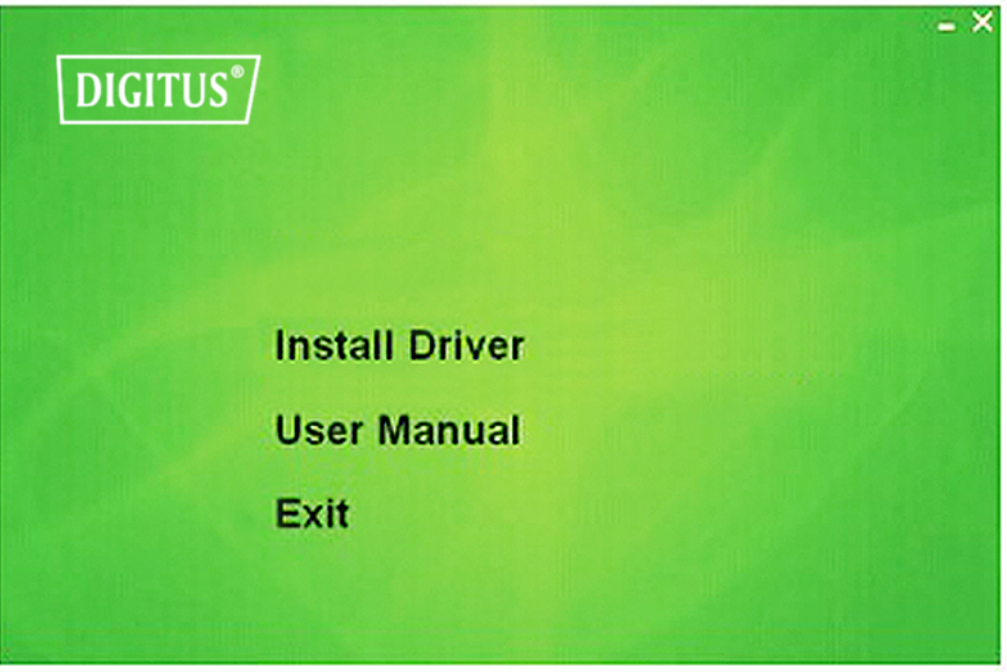

Klicken Sie auf "Install Driver", um die Installation zu starten

**4.** Die Installationsbeschreibungen werden angezeigt. Klicken Sie zum Fortsetzen auf "Next"

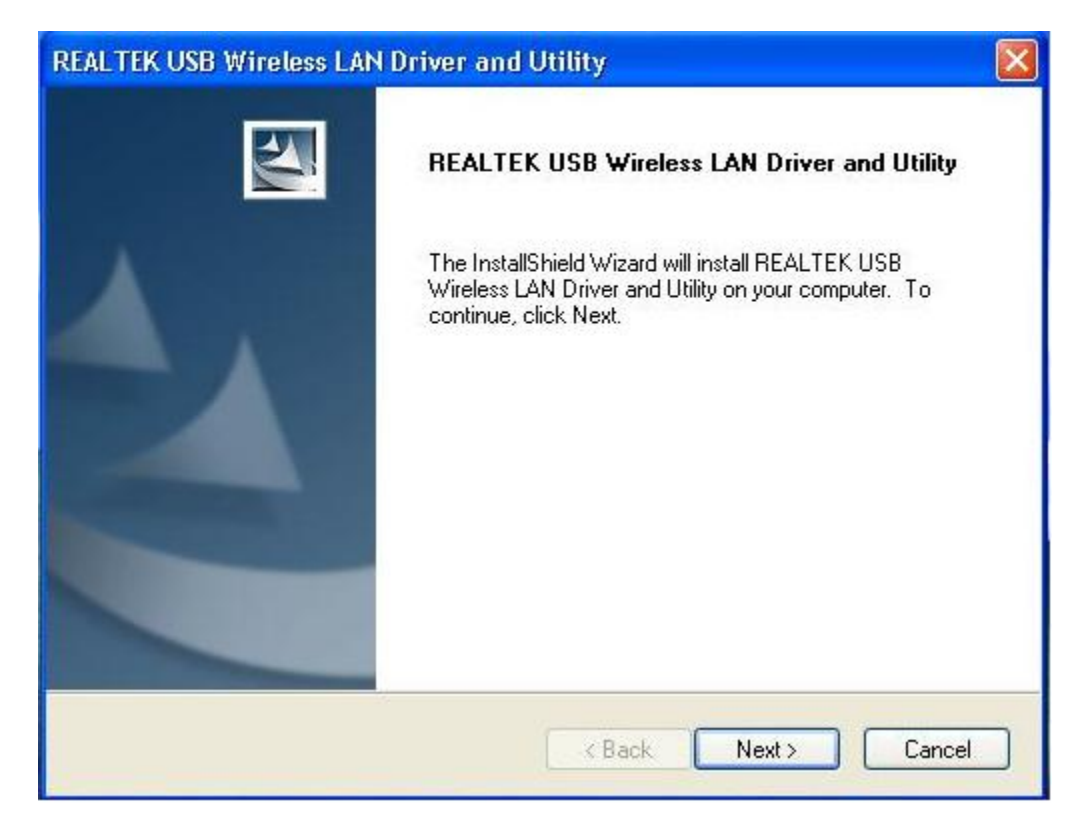

**5.** Wenn die Installation abgeschlossen ist, werden Sie aufgefordert, den Computer neu zu booten. Klicken Sie auf "**Finish**" und starten Sie den Computer neu, um die Installation der Treiberdateien zu beenden

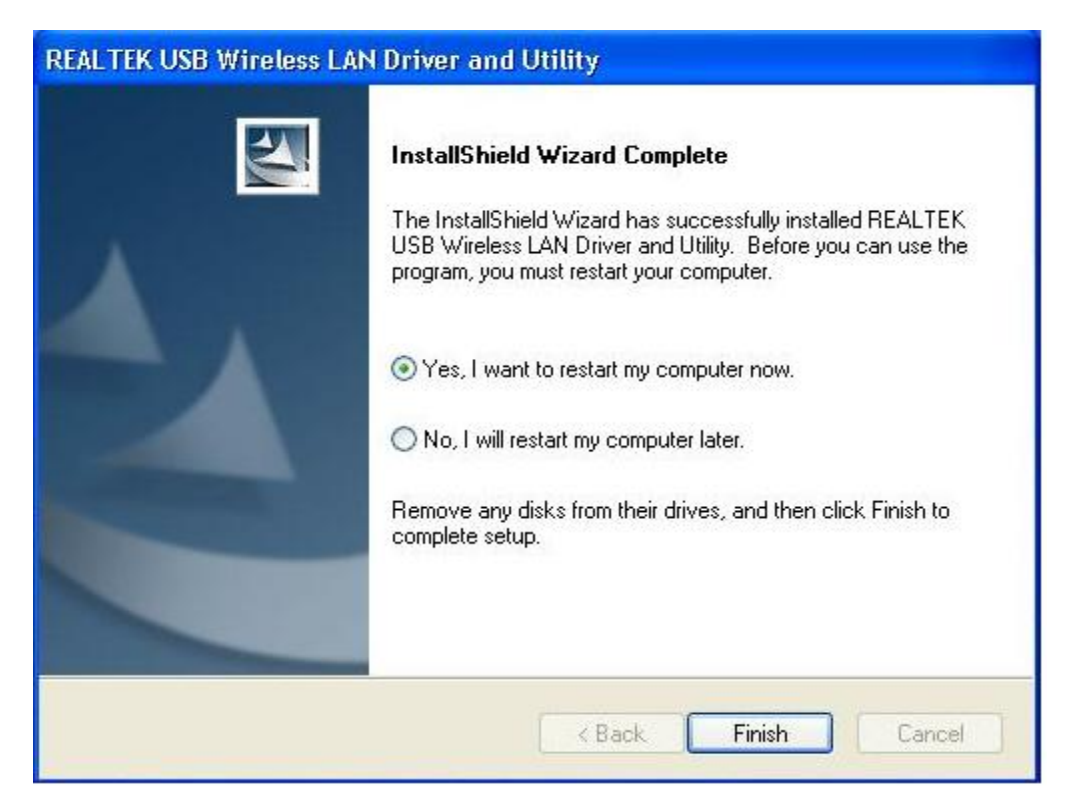

**6.** Stecken Sie die USB WLAN-Netzwerkkarte in einen USB 2.0 Port Ihres Computers. Das System findet die neue Hardware und installiert automatisch den Treiber.

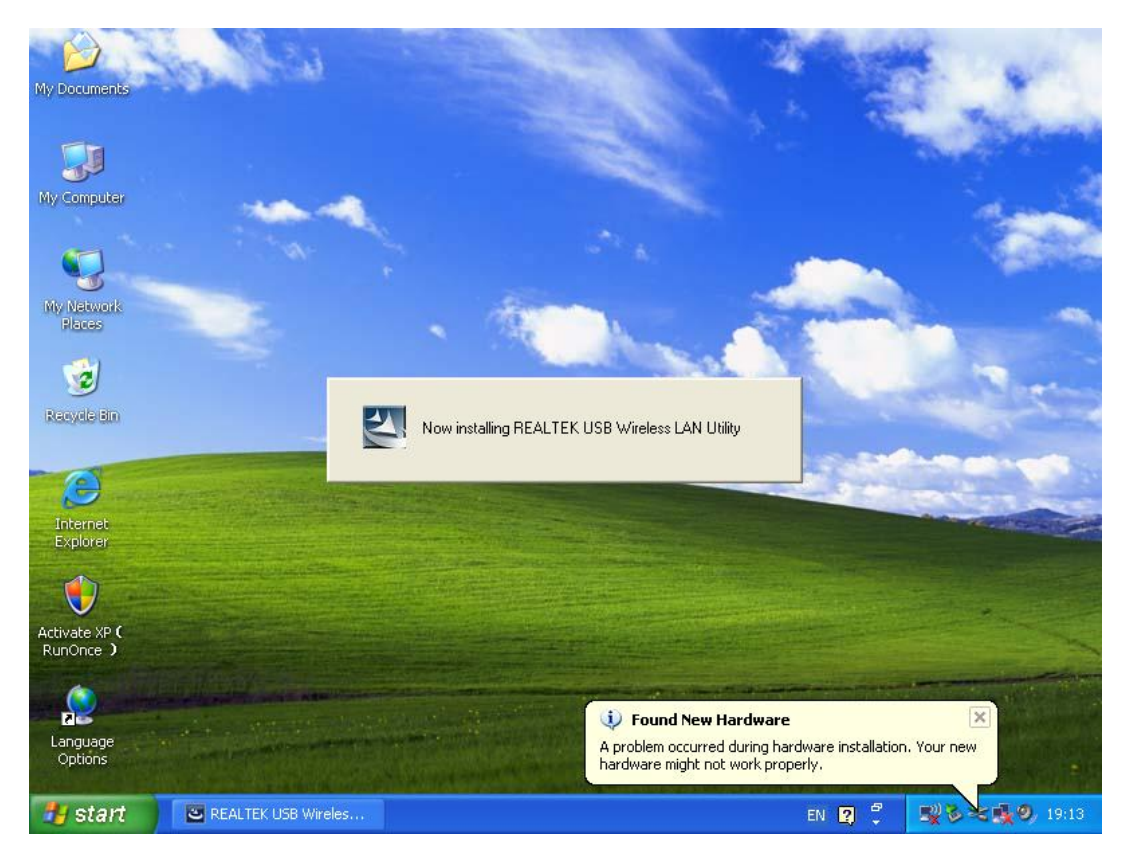

**7.** Klicken Sie nach Abschluss der Treiberinstallation auf das Adapter-Dienstprogramm in der Taskleiste oder im Programmverzeichnis. Klicken Sie auf "available networks", wählen Sie den WLAN Access Point aus, mit dem Sie sich verbinden möchten und drücken Sie die Schaltfläche "Add to Profile".

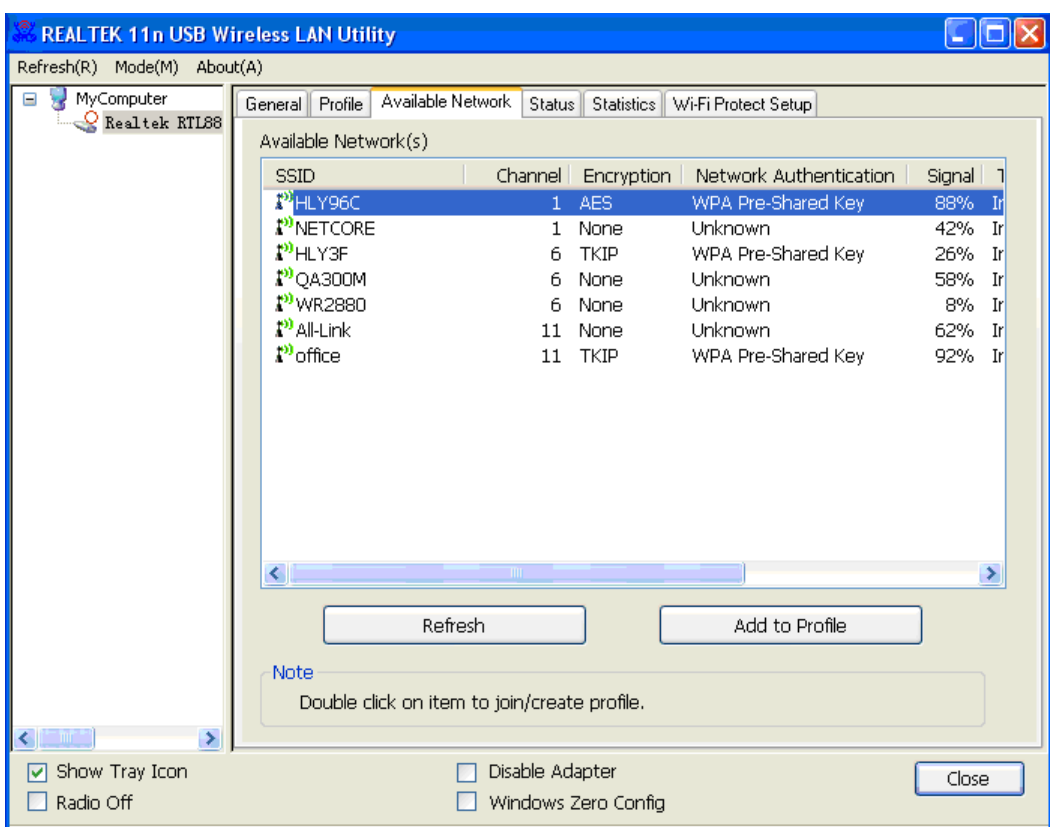

**8.** Geben Sie nötigenfalls die Sicherheitsinformationen ein und klicken Sie anschließend auf "**OK**", um sich mit dem WLAN zu verbinden.

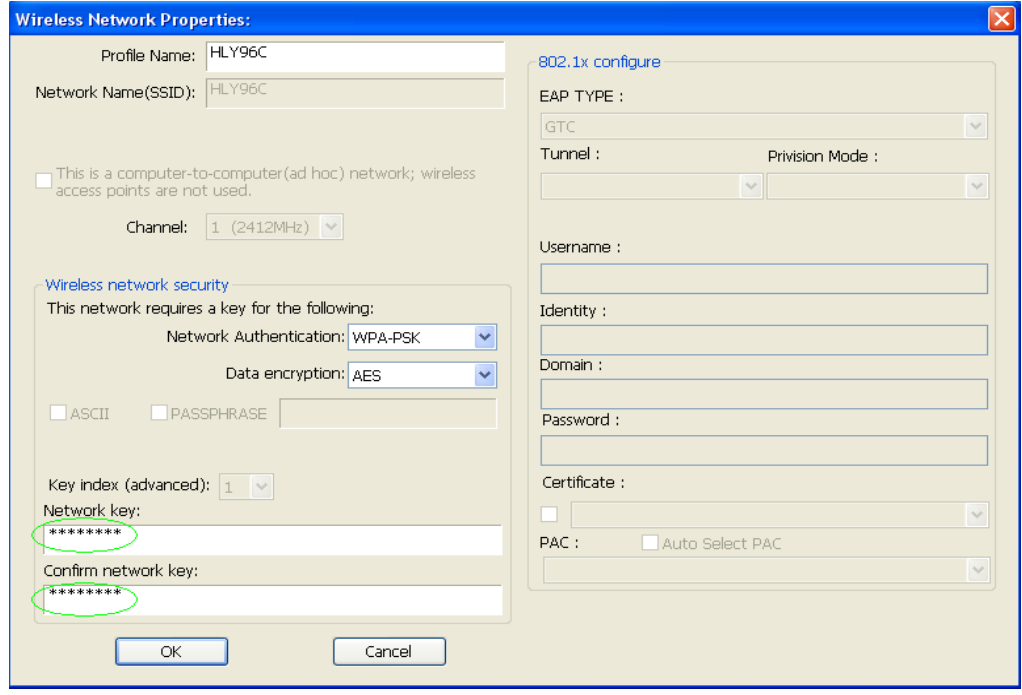

**9.** Verbindung erfolgreich. Der Statusbildschirm wird angezeigt.

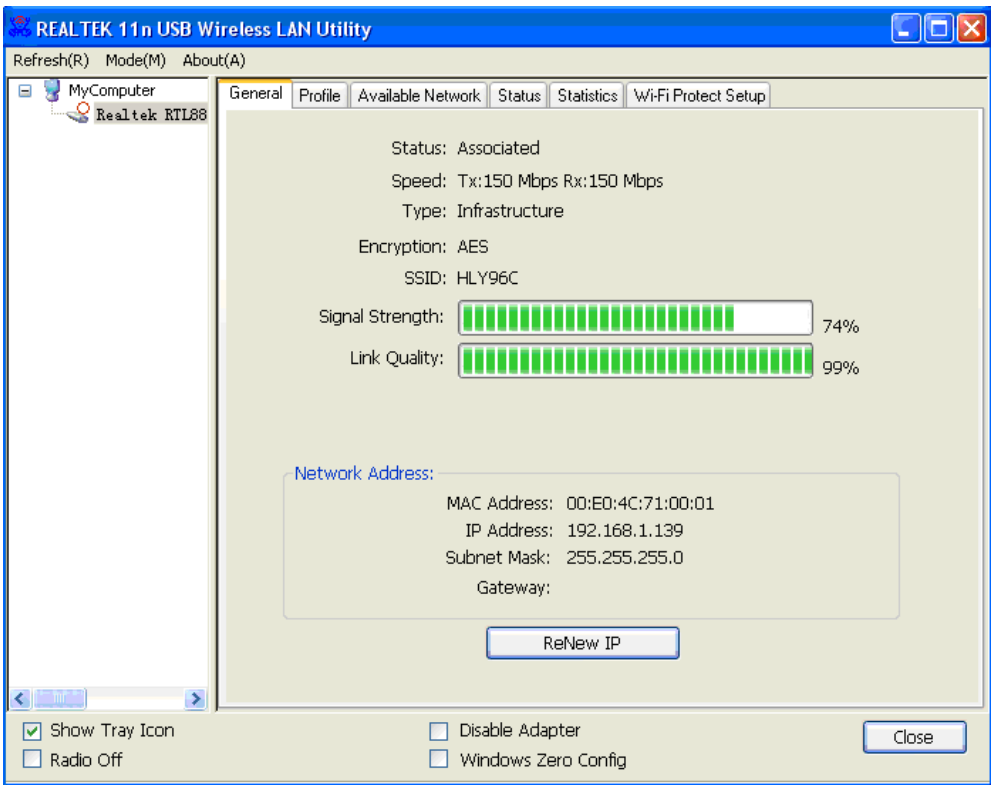

Änderung des Handbuchs vorbehalten. Bitte beachten Sie auch die aktuelle Version im Webshop.

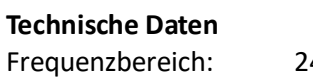

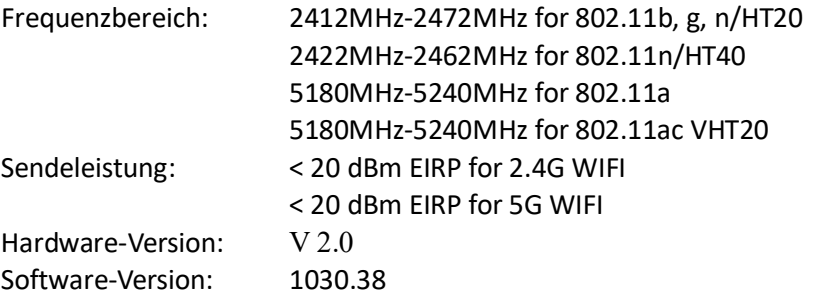

Hiermit erklärt die Assmann Electronic GmbH, dass die gedruckte Konformitätserklärung dem Produkt beiliegt. Sollte die Konformitätserklärung fehlen, kann diese postalisch unter der unten genannten Herstelleradresse angefordert werden.

[www.assmann.com](http://www.assmann.com/) Assmann Electronic GmbH Auf dem Schüffel 3 58513 Lüdenscheid Germany

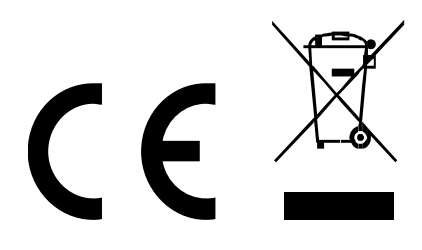